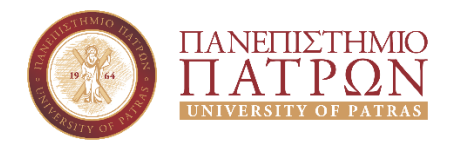

# *Οδηγίες εξαγωγής στοιχείων για Διδάσκοντες με πρόσβαση στο Π.Σ.ΔΙ.Π.*

Σεπτέμβριος 2018

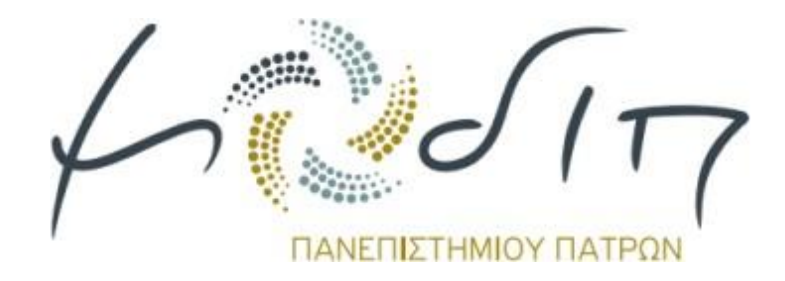

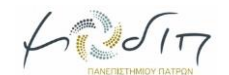

## Περιεχόμενα

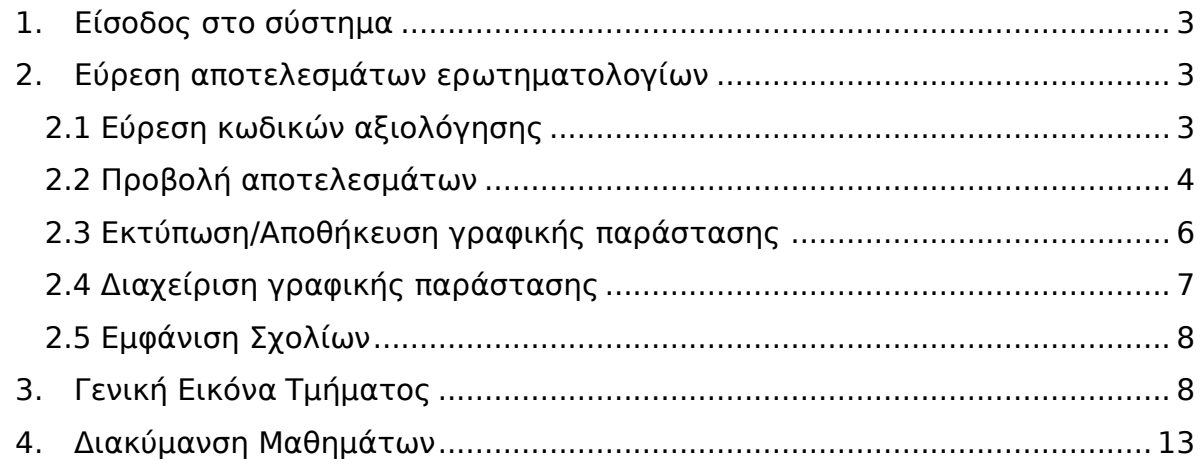

*Η τρέχουσα έκδοση οδηγιών εξαγωγής στοιχείων για Διδάσκοντες με πρόσβαση στο Π.Σ.ΔΙ.Π. περιλαμβάνει ανανεωμένες οδηγίες σχετικά με τα αποτελέσματα του ηλεκτρονικού ερωτηματολογίου που διαθέτουν πλέον σχόλια σε ελεύθερο κείμενο, του νέου προπτυχιακού ερωτηματολογίου που διαθέτει νέες ερωτήσεις και του ερωτηματολογίου των τελειοφοίτων.*

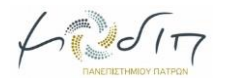

## **Οδηγίες εξαγωγής στοιχείων για Διδάσκοντες με πρόσβαση στο Π.Σ.ΔΙ.Π.**

## <span id="page-2-0"></span>**1. Είσοδος στο σύστημα**

Η είσοδος στο πληροφοριακό σύστημα γίνεται από την εξής διεύθυνση: <https://ps.modip.upatras.gr/>

Πατώντας στην επιλογή «Σύνδεση» ο χρήστης καλείται να εισέλθει στο σύστημα χρησιμοποιώντας το UPnet ID και τον κωδικό του μέσω του συστήματος Shibboleth του Πανεπιστημίου.

## <span id="page-2-1"></span>**2. Εύρεση αποτελεσμάτων ερωτηματολογίων**

#### <span id="page-2-2"></span>**2.1 Εύρεση κωδικών αξιολόγησης**

Κάθε αξιολόγηση που έχει πραγματοποιηθεί έχει έναν μοναδικό κωδικό αξιολόγησης. Ο κωδικός αυτός είναι μοναδικός για κάθε διδάσκοντα κάθε αξιολογούμενου μαθήματος πλην των εργαστηρίων όπου υπάρχει ένας κωδικός αξιολόγησης συνολικά. Οι διδάσκοντες έχουν πρόσβαση στις δικές τους αξιολογήσεις, στις αξιολογήσεις των εργαστηρίων όπου συμμετέχουν καθώς και στη γενική εικόνα του Τμήματός τους.

Από το βασικό μενού επιλέγουμε «Αποτελέσματα ερωτηματολογίων».

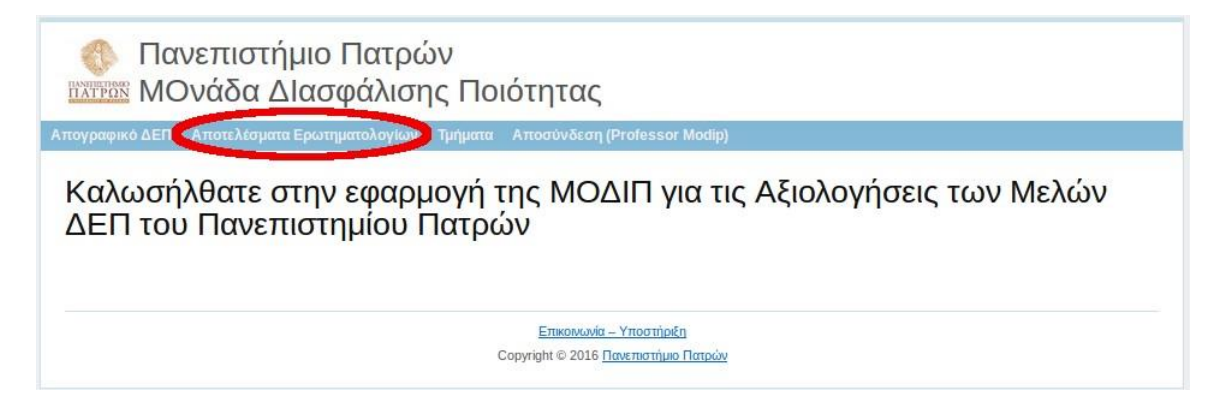

Ο Πίνακας που εμφανίζεται περιέχει όλες τις αξιολογήσεις του συνδεδεμένου χρήστη. Με τη βοήθεια των φίλτρων και των πεδίων αναζήτησης μπορεί κανείς να περιορίσει τον αριθμό των αποτελεσμάτων ανά είδος ερωτηματολογίου, ακαδημαϊκό έτος κ.ο.κ.

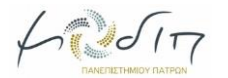

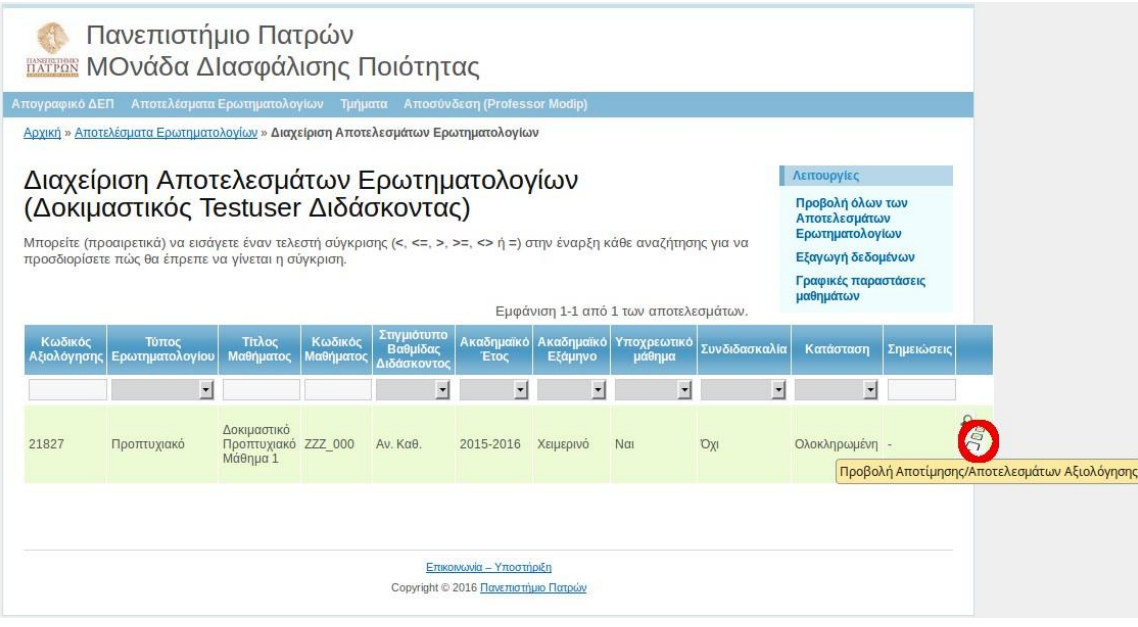

### <span id="page-3-0"></span>**2.2 Προβολή αποτελεσμάτων**

Σε οποιονδήποτε κωδικό αξιολόγησης επιθυμούμε, από τις διαθέσιμες ενέργειες που υπάρχουν δεξιά επιλέγουμε «Προβολή Αποτίμησης/Αποτελεσμάτων Αξιολόγησης».

Στην επιλογή αυτή, σε κάθε κωδικό αξιολόγησης, παρουσιάζονται αναλυτικά στοιχεία για την συγκεκριμένη αξιολόγηση. Στην αναλυτική παρουσίαση στοιχείων αξιολόγησης εμφανίζεται η ανάλυση των απαντήσεων και ακολουθεί η γραφική παράσταση όπου απεικονίζονται τα στατιστικά των ομάδων ερωτήσεων του ερωτηματολογίου.

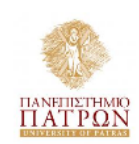

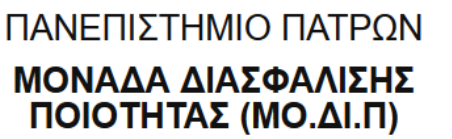

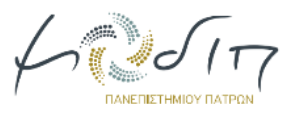

| Λειτουργίες

Εκτύπωση

#### Αξιολόγηση Εκπαιδευτικού και Διδακτικού Έργου

#### (Ατομικό Δελτίο Διδάσκοντος και Προπτυχιακού Μαθήματος)

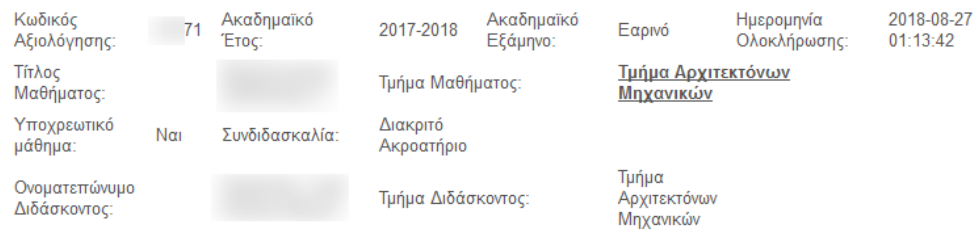

#### ΑΝΑΛΥΣΗ ΑΠΑΝΤΗΣΕΩΝ

#### Τα αποτελέσματα προέρχονται από δείγμα μικρότερο των 10 Ερωτηματολογίων (δείγμα 2 Ερωτηματολογίων).

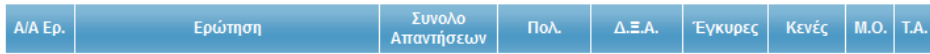

#### Παρακολούθηση Μαθημάτων

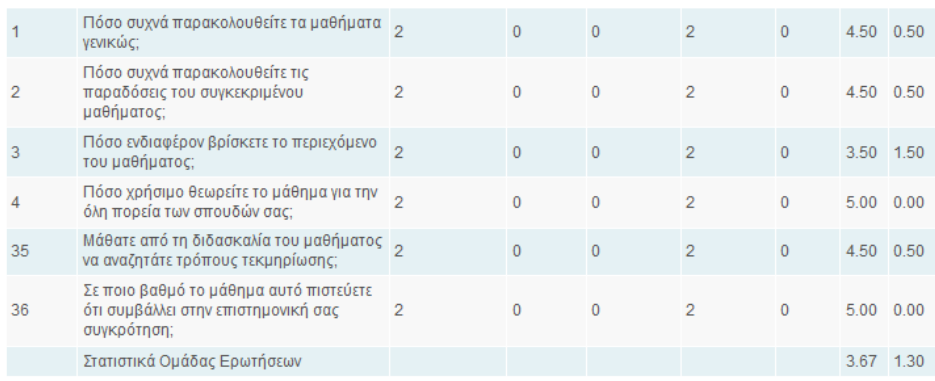

Σύνολο = Πολ. + Δ.Ξ.Α. + Έγκυρες.

20νολό = 11ολ. + Δ.Ξ.Α. + Εγκύρες.<br>Πολ. = Πλήθος ερωτηματολογίων με τουλάχιστον δύο απαντήσεις στην ερώτηση.<br>Δ.Ξ.Α. = Πλήθος ερωτηματολογίων με μία απάντηση στην ερώτηση, "Δεν ξέρω/Δεν απαντώ".<br>Έγκυρες = Πλήθος ερωτηματολ

Τ.Α. = Τυπική απόκλιση τιμών έγκυρων (Έγκ.) απαντήσεων.

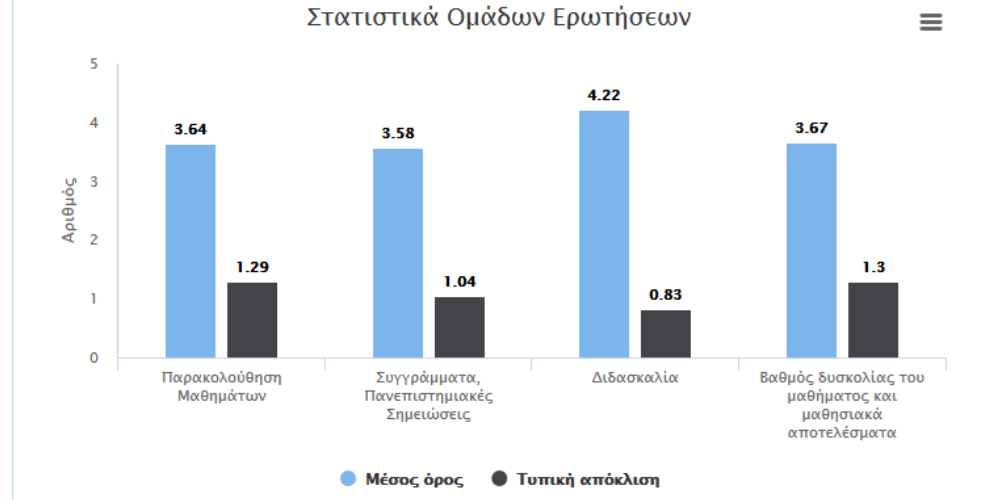

#### 5

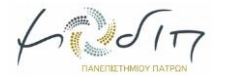

## <span id="page-5-0"></span>**2.3 Εκτύπωση/Αποθήκευση γραφικής παράστασης**

Η συγκεκριμένη αναφορά περιέχει και γραφική παράσταση όπου απεικονίζονται τα στατιστικά των ομάδων ερωτήσεων του ερωτηματολογίου και είναι εμφανής σε κάθε τύπο ερωτηματολογίου (προπτυχιακό, μεταπτυχιακό, κλινική, εργαστήριο).

Για τη γραφική παράσταση δίνεται η δυνατότητα εκτύπωσης, αποθήκευσης σε αρχείο pdf και σε μορφή εικόνας. Οι διαθέσιμες επιλογές βρίσκονται στο μενού της γραφικής παράστασης.

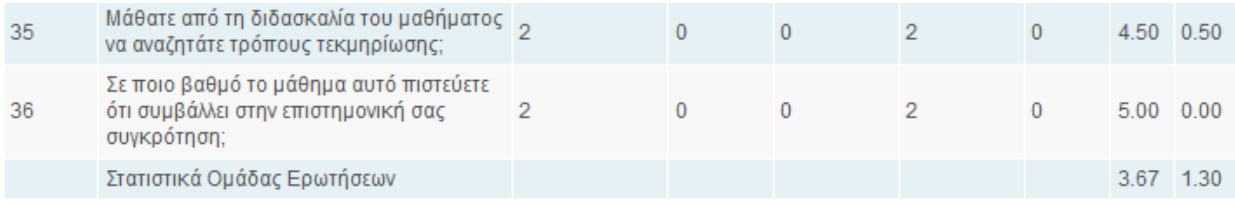

Σύνολο = Πολ. + Δ.Ξ.Α. + Έγκυρες.

Πολ. = Πλήθος ερωτηματολογίων με τουλάχιστον δύο απαντήσεις στην ερώτηση.

Δ.Ξ.Α. = Πλήθος ερωτηματολογίων με μία απάντηση στην ερώτηση, "Δεν ξέρω/Δεν απαντώ".

Έγκυρες = Πλήθος ερωτηματολογίων με μία απάντηση στην ερώτηση, 1=Καθόλου, 5=Πάρα πολύ.

Κενές = Πλήθος ερωτηματολογίων χωρίς απάντηση στην ερώτηση.

Μ.Ο. = Μέσος όρος τιμών έγκυρων (Έγκ.) απαντήσεων.

Τ.Α. = Τυπική απόκλιση τιμών έγκυρων (Έγκ.) απαντήσεων.

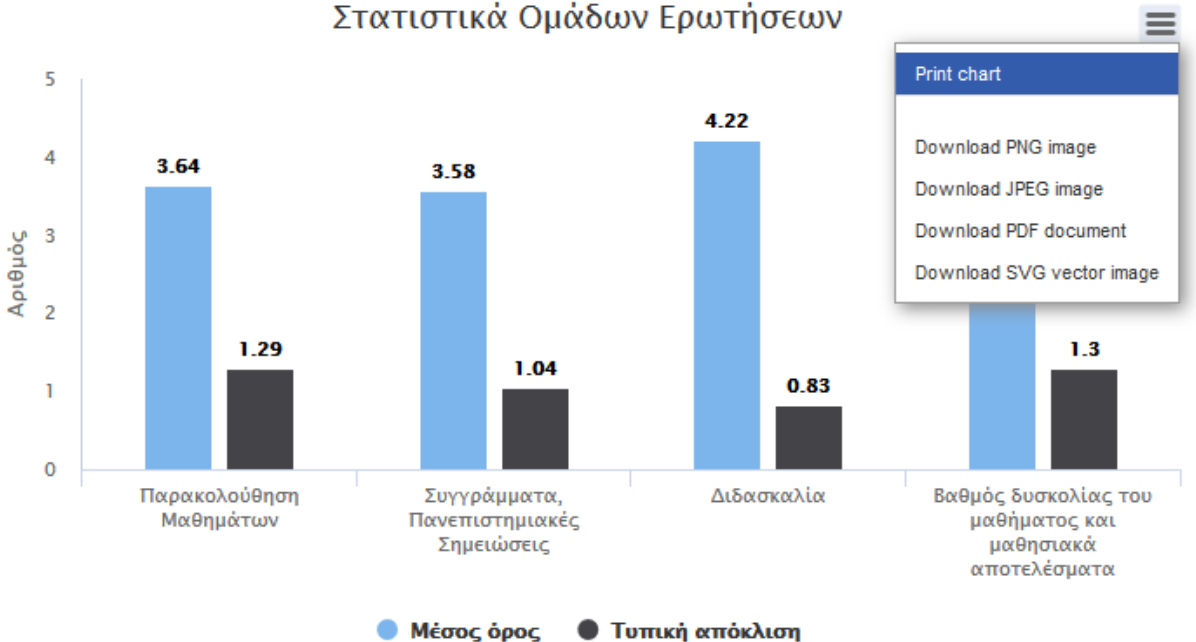

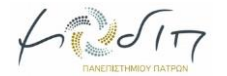

#### <span id="page-6-0"></span>**2.4 Διαχείριση γραφικής παράστασης**

Δίνεται η δυνατότητα εμφάνισης ή μη των κατηγοριών δεδομένων: Μέσος όρος ή Τυπική απόκλιση, επιλέγοντας τον τίτλο της αντίστοιχης κατηγορίας όπως αυτός εμφανίζεται στο κάτω μέρος του γραφήματος. Παρέχεται με αυτόν τον τρόπο καλύτερη οπτικοποίηση των αποτελεσμάτων ανάλογα με τα ζητούμενα στοιχεία.

Για παράδειγμα, επιλέγοντας τον τίτλο της κατηγορίας "Τυπική απόκλιση", όπως φαίνεται στην εικόνα που ακολουθεί, αυτομάτως εξαιρείται η συγκεκριμένη κατηγορία από την γραφική παράσταση.

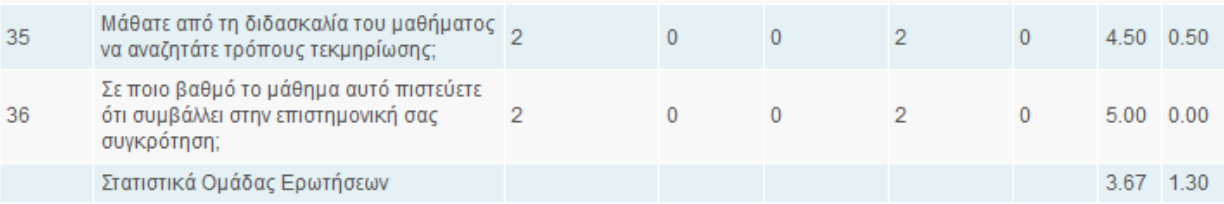

Σύνολο = Πολ. + Δ.Ξ.Α. + Έγκυρες.

Πολ. = Πλήθος ερωτηματολογίων με τουλάχιστον δύο απαντήσεις στην ερώτηση.

Δ.Ξ.Α. = Πλήθος ερωτηματολογίων με μία απάντηση στην ερώτηση, "Δεν ξέρω/Δεν απαντώ".

Έγκυρες = Πλήθος ερωτηματολογίων με μία απάντηση στην ερώτηση, 1=Καθόλου, 5=Πάρα πολύ.

Κενές = Πλήθος ερωτηματολογίων χωρίς απάντηση στην ερώτηση.

Μ.Ο. = Μέσος όρος τιμών έγκυρων (Έγκ.) απαντήσεων.

Τ.Α. = Τυπική απόκλιση τιμών έγκυρων (Έγκ.) απαντήσεων.

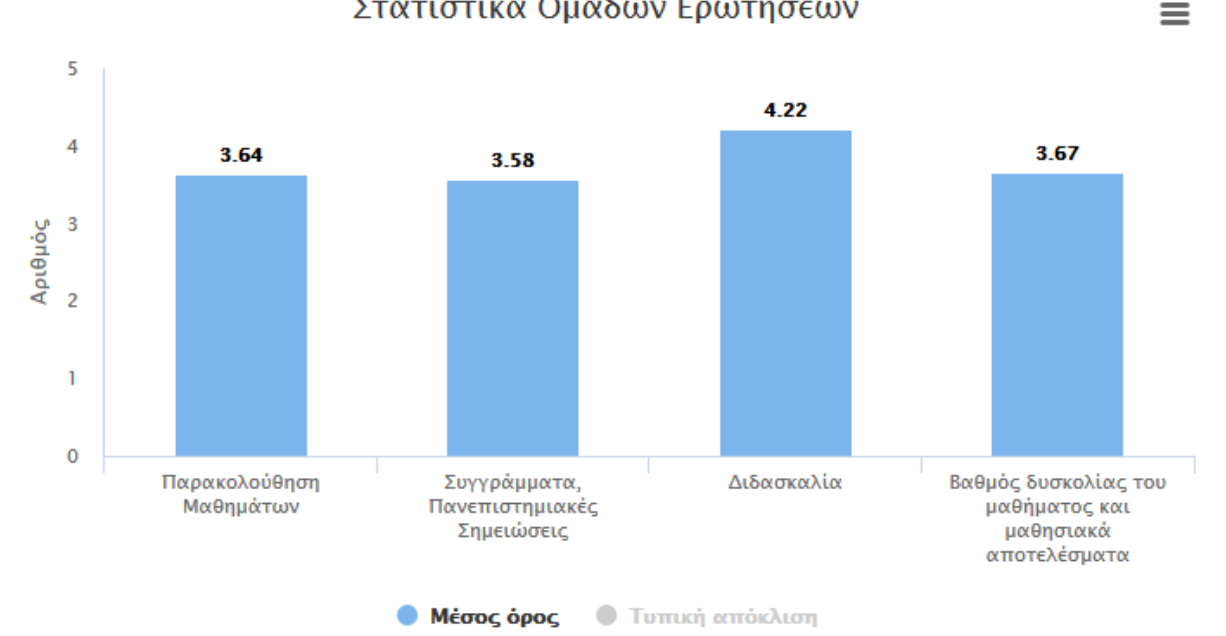

#### Στατιστικά Ομάδων Ερωτήσεων

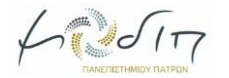

#### <span id="page-7-0"></span>**2.5 Εμφάνιση Σχολίων**

Οι κωδικοί αξιολόγησης που διαθέτουν σχόλια, εμφανίζουν το εικονίδιο των σχολίων που φαίνεται στην παρακάτω εικόνα μέσα στον κόκκινο κύκλο. Πατώντας το εικονίδιο των σχολίων μεταβαίνουμε στη σελίδα εμφάνισης σχολίων για το συγκεκριμένο κωδικό αξιολόγησης.

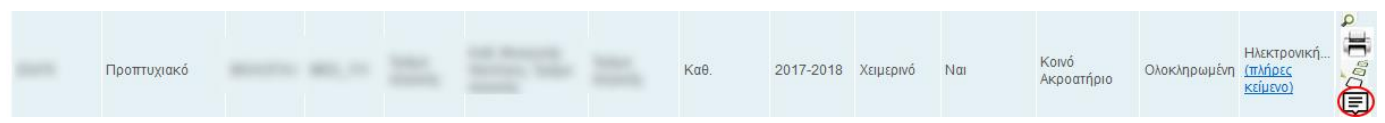

## <span id="page-7-1"></span>**3. Γενική Εικόνα Τμήματος**

Ανάλογη γραφική παράσταση δημιουργήθηκε και για την αναφορά που παρουσιάζει αναλυτικά τα στοιχεία αξιολογήσεων του Τμήματος.

Μπορούμε να δούμε την συγκεκριμένη αναφορά με την αντίστοιχη γραφική παράσταση ακολουθώντας τα εξής βήματα:

Από το βασικό μενού επιλέγουμε "**Τμήματα**".

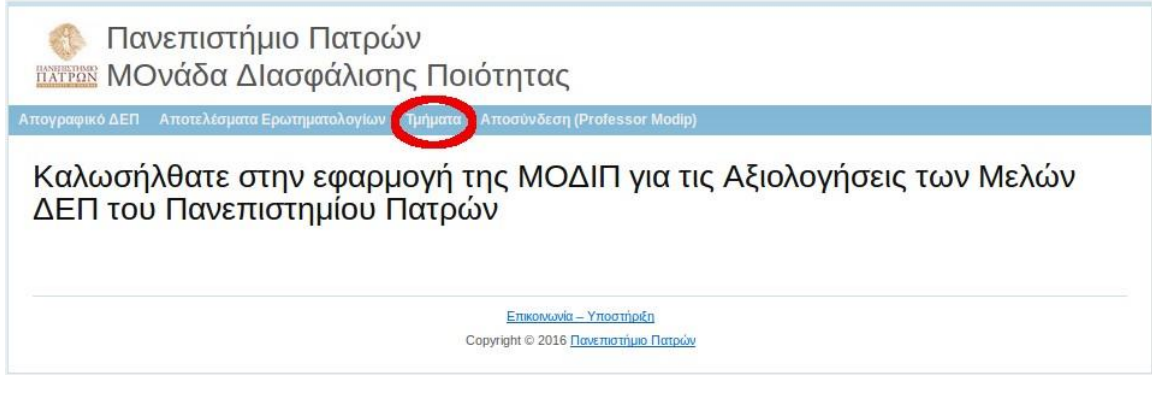

Στη συνέχεια επιλέγουμε "Προβολή Αποτελεσμάτων Αξιολόγησης Τμήματος".

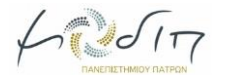

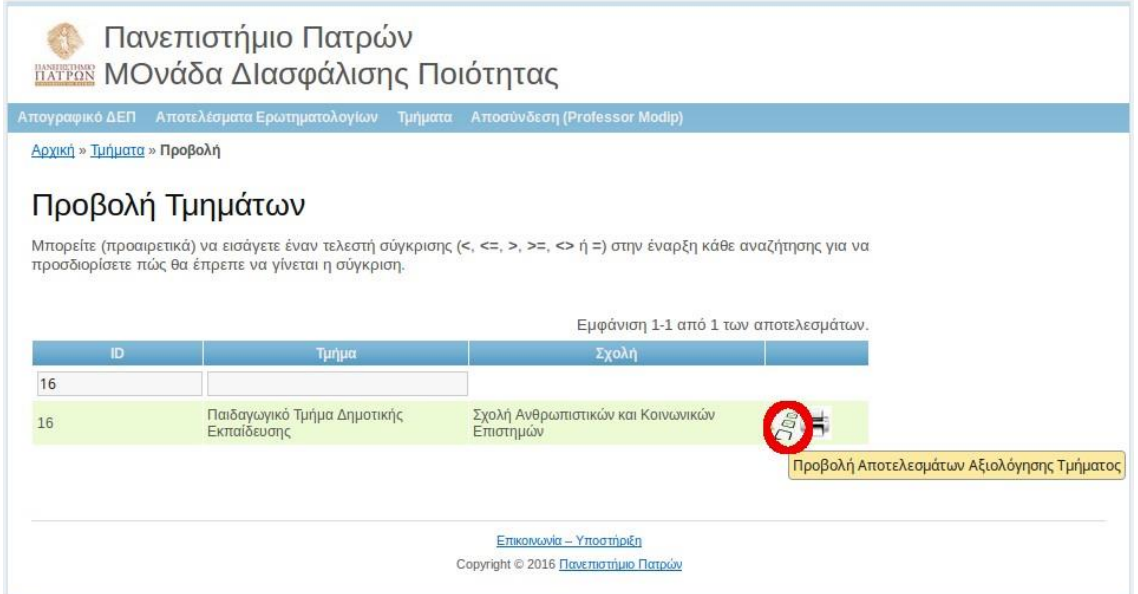

Μεταβαίνουμε στη σελίδα με τα κριτήρια που πρέπει να επιλέξουμε για να δημιουργηθεί η αναφορά της Γενικής Εικόνας του Τμήματος.

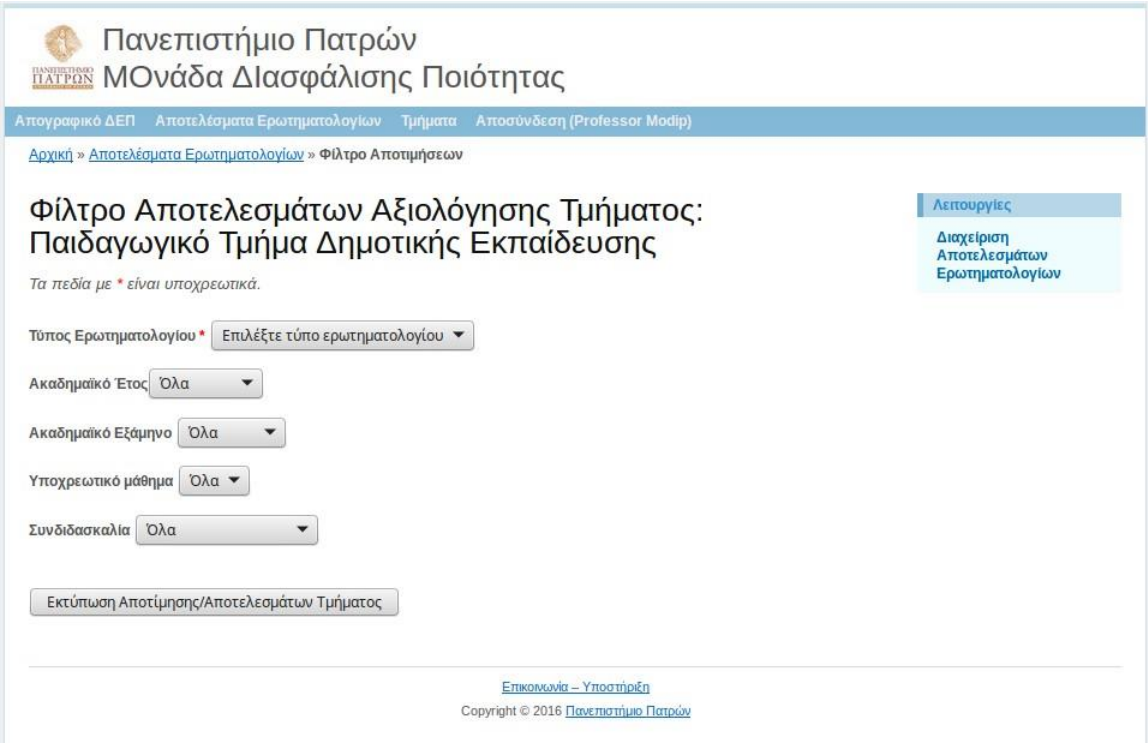

Αφού θέσουμε τις επιθυμητές τιμές επιλέγουμε "**Εκτύπωση Αποτίμησης/ Αποτελεσμάτων Τήματος**" προκειμένου να δημιουργηθεί η αναφορά.

Μεταβαίνουμε στη σελίδα με την αναλυτική παρουσίαση των στοιχείων αξιολόγησης του Τμήματος.

Μετά την ανάλυση των απαντήσεων, απεικονίζεται η γραφική παράσταση με τα στατιστικά των ομάδων ερωτήσεων του τύπου ερωτηματολογίου που επιλέχθηκε στα κριτήρια.

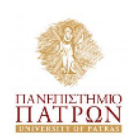

### ΠΑΝΕΠΙΣΤΗΜΙΟ ΠΑΤΡΩΝ ΜΟΝΑΔΑ ΔΙΑΣΦΑΛΙΣΗΣ ΠΟΙΟΤΗΤΑΣ (ΜΟ.ΔΙ.Π)

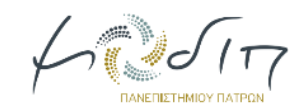

#### (Γενική εικόνα Τμήματος - Προπτυχιακά Μαθήματα)

Προβολή όλων Αποτελεσμάτω<br>Ερωτηματολογί Δημιουργία Αξιο Διαχείριση<br>Αποτελεσμάτω<br>Ερωτηματολογί Φίλτρο Αποτιμή

**Αειτουργίες** 

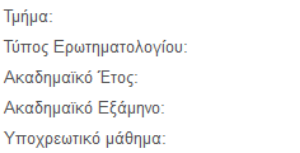

Προπτυχιακό 2017-2018 Εαρινό  $N\alpha$ 

#### ΑΝΑΛΥΣΗ ΑΠΑΝΤΗΣΕΩΝ

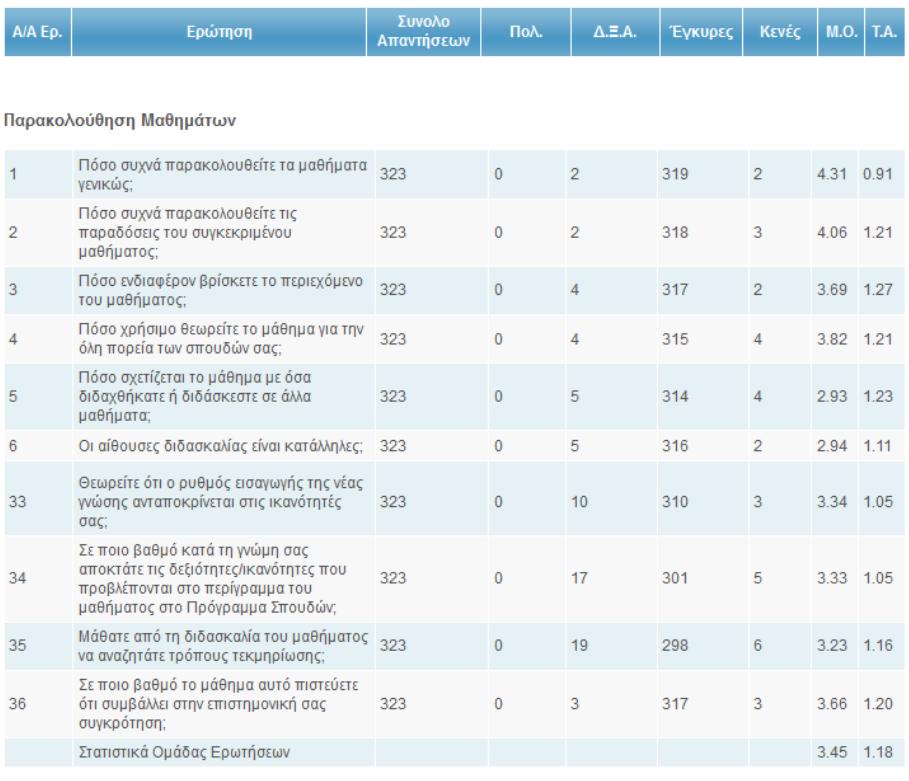

Σύνολο = Πολ. + Δ.Ξ.Α. + Έγκυρες.<br>Πολ. = Πλήθος ερωτηματολογίων με τουλάχιστον δύο απαντήσεις στην ερώτηση.<br>Δ.Ξ.Α. = Πλήθος ερωτηματολογίων με μία απάντηση στην ερώτηση, "Δεν ξέρω/Δεν απαντώ".

Έγκυρες = Πλήθος ερωτηματολογίων με μία απάντηση στην ερώτηση, 1=Καθόλου, 5=Πάρα πολύ.

- Κενές - Πλήθος ερωτηματολογίων χωρίς απάντηση στην ερώτηση.<br>Μ.Ο. = Μέσος όρος τιμών έγκυρων (Έγκ.) απαντήσεων.<br>Π.Α. = Τυπική απόκλιση τιμών έγκυρων (Έγκ.) απαντήσεων.<br>Τ.Α. = Τυπική απόκλιση τιμών έγκυρων (Έγκ.) απαντήσε

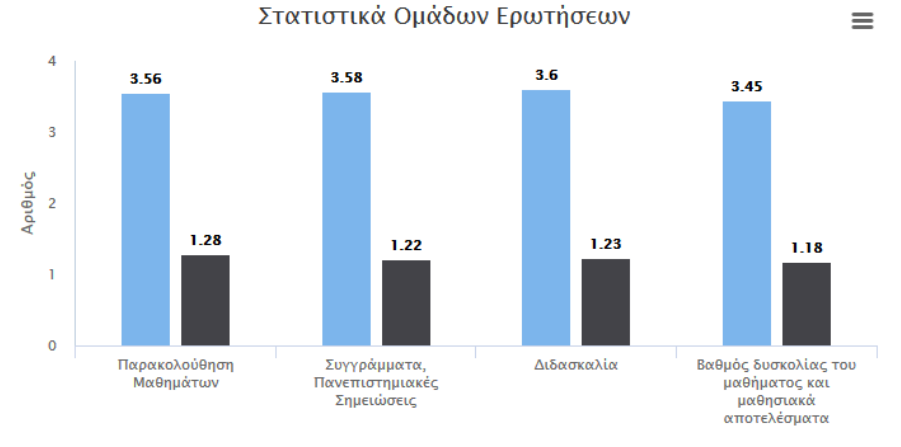

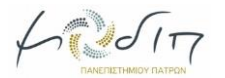

Οι διαθέσιμες επιλογές παραμένουν ίδιες όπως και στην περίπτωση των κωδικών αξιολόγησης. Δηλαδή υπάρχει δυνατότητα εκτύπωσης, αποθήκευσης σε αρχείο pdf και σε μορφή εικόνας. Οι διαθέσιμες επιλογές βρίσκονται στο μενού της γραφικής παράστασης.

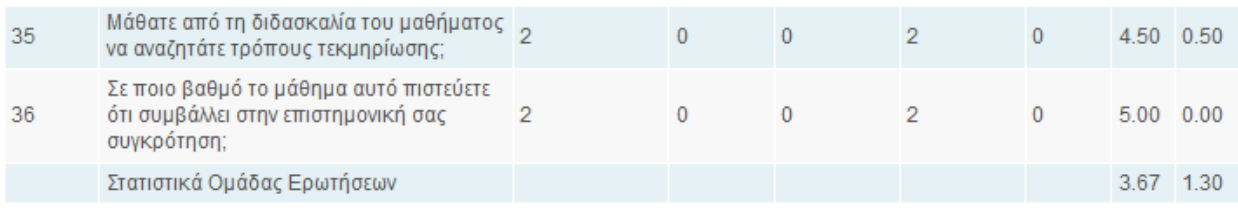

Σύνολο = Πολ. + Δ.Ξ.Α. + Έγκυρες.

Πολ. = Πλήθος ερωτηματολογίων με τουλάχιστον δύο απαντήσεις στην ερώτηση.

Δ.Ξ.Α. = Πλήθος ερωτηματολογίων με μία απάντηση στην ερώτηση, "Δεν ξέρω/Δεν απαντώ".

Έγκυρες = Πλήθος ερωτηματολογίων με μία απάντηση στην ερώτηση, 1=Καθόλου, 5=Πάρα πολύ.

Κενές = Πλήθος ερωτηματολογίων χωρίς απάντηση στην ερώτηση.

Μ.Ο. = Μέσος όρος τιμών έγκυρων (Έγκ.) απαντήσεων.

Τ.Α. = Τυπική απόκλιση τιμών έγκυρων (Έγκ.) απαντήσεων.

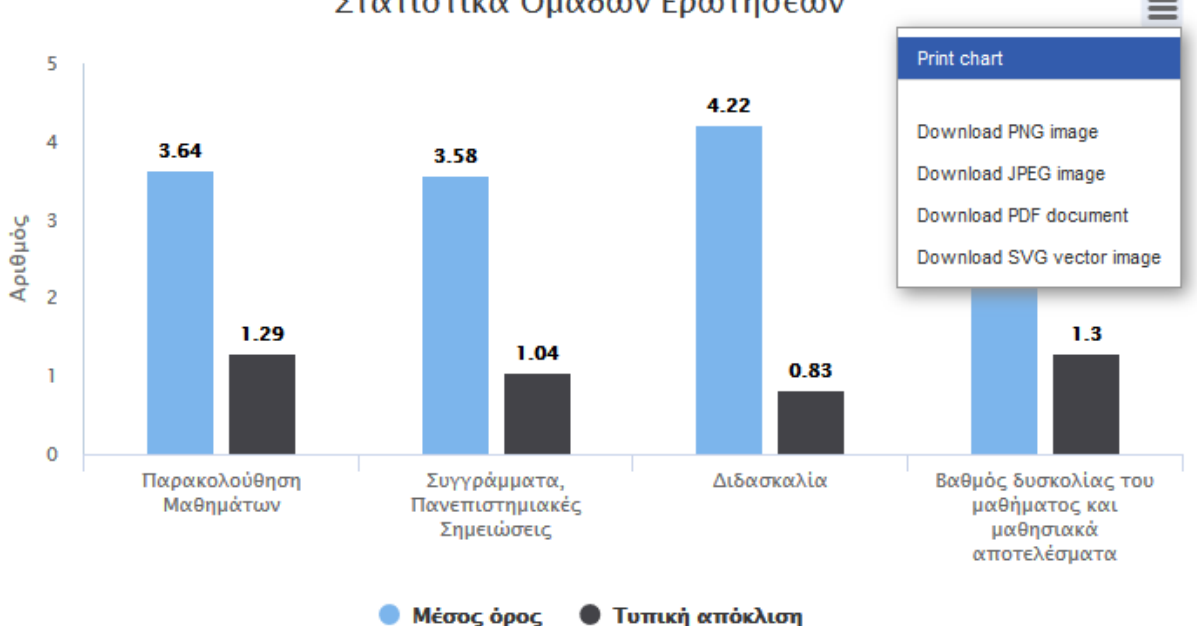

## Στατιστικά Ομάδων Ερωτήσεων

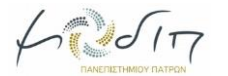

Δίνεται και εδώ η δυνατότητα εμφάνισης ή μη των κατηγοριών δεδομένων Μέσος όρος ή Τυπική απόκλιση, επιλέγοντας τον τίτλο της αντίστοιχης κατηγορίας όπως αυτός εμφανίζεται στο κάτω μέρος του γραφήματος. Παρέχεται με αυτόν τον τρόπο καλύτερη οπτικοποίηση των αποτελεσμάτων ανάλογα με τα ζητούμενα στοιχεία.

Για παράδειγμα, επιλέγοντας τον τίτλο της κατηγορίας "Τυπική απόκλιση", όπως φαίνεται στην εικόνα που ακολουθεί, αυτομάτως εξαιρείται η συγκεκριμένη κατηγορία από την γραφική παράσταση.

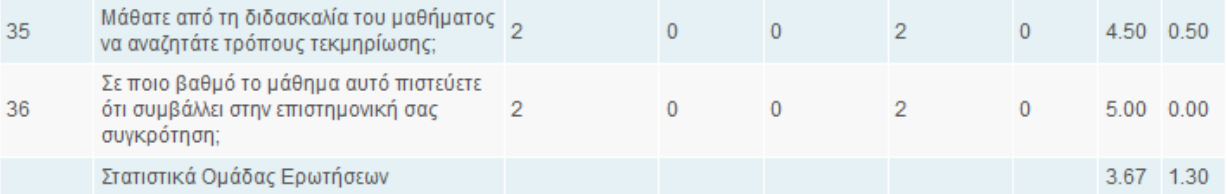

Σύνολο = Πολ. + Δ.Ξ.Α. + Έγκυρες.

Πολ. = Πλήθος ερωτηματολογίων με τουλάχιστον δύο απαντήσεις στην ερώτηση.

Δ.Ξ.Α. = Πλήθος ερωτηματολογίων με μία απάντηση στην ερώτηση, "Δεν ξέρω/Δεν απαντώ".

Έγκυρες = Πλήθος ερωτηματολογίων με μία απάντηση στην ερώτηση, 1=Καθόλου, 5=Πάρα πολύ.

Κενές = Πλήθος ερωτηματολογίων χωρίς απάντηση στην ερώτηση.

Μ.Ο. = Μέσος όρος τιμών έγκυρων (Έγκ.) απαντήσεων.

Τ.Α. = Τυπική απόκλιση τιμών έγκυρων (Έγκ.) απαντήσεων.

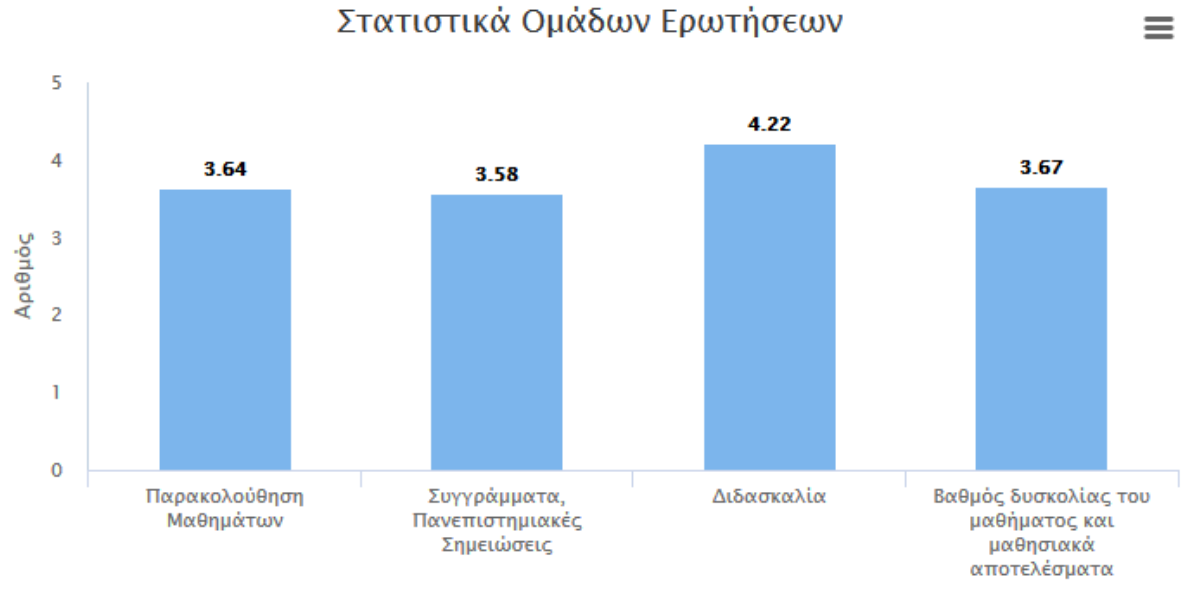

**• Τυπική απόκλιση** 

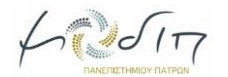

## <span id="page-12-0"></span>**4. Διακύμανση Μαθημάτων**

Στο ΠΣ διατίθεται λειτουργία που παρέχει στα μέλη ΔΕΠ τη δυνατότητα γραφικής απεικόνισης της διακύμανσης του μέσου όρου των αξιολογήσεων των μαθημάτων τους. Οι μέσοι όροι προέρχονται από την ομάδα ερωτήσεων "Διδασκαλία" στην περίπτωση των προπτυχιακών μαθημάτων και την ομάδα ερωτήσεων "Ο/Η Διδάσκων/ουσα" στην περίπτωση των μεταπτυχιακών μαθημάτων.

Επιλέγουμε από το βασικό μενού "**Αποτελέσματα Ερωτηματολογίων**". Στη σελίδα Διαχείρισης Αποτελεσμάτων Ερωτηματολογίων, επιλέγουμε στο μενού δεξιά "**Γραφικές παραστάσεις μαθημάτων**".

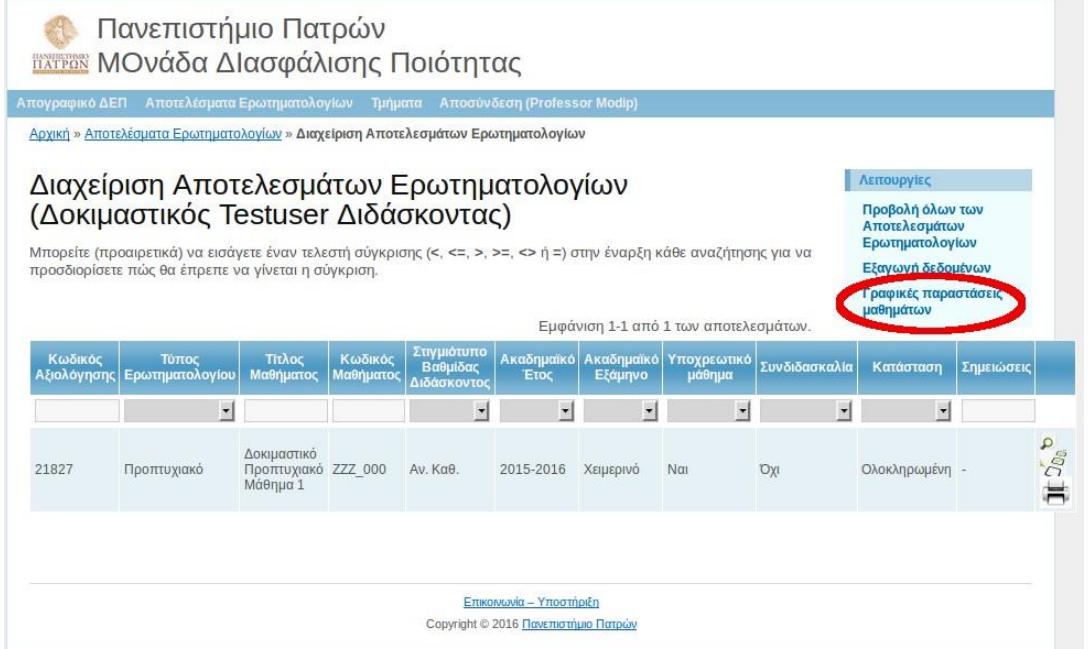

Στη σελίδα που ανοίγει, επιλέγουμε τον τύπο ερωτηματολογίου και στη συνέχεια το μάθημα που επιθυμούμε και επιλέγουμε "**Προβολή**".

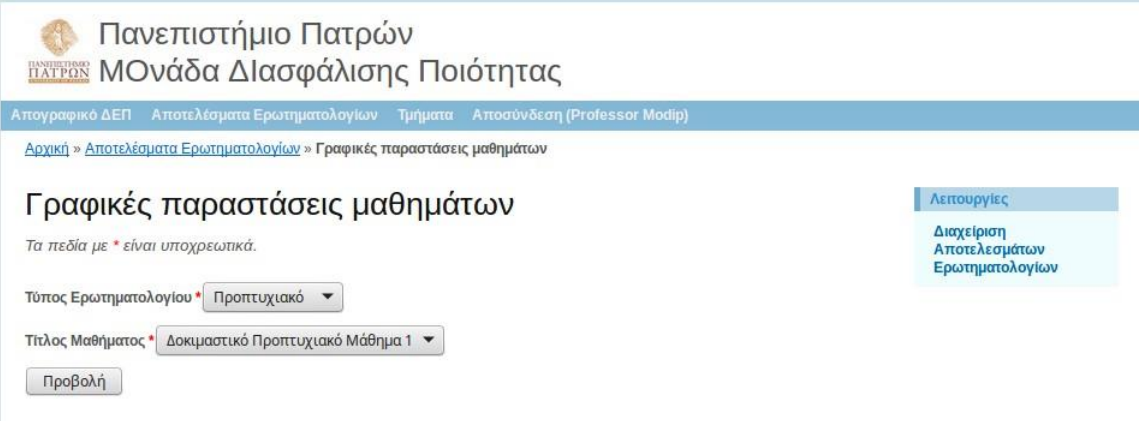

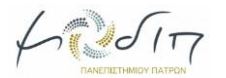

Εμφανίζεται η γραφική παράσταση που απεικονίζει τη διακύμανση του μαθήματος που επιλέχθηκε για την ομάδα ερωτήσεων που αντιστοιχεί στον συγκεκριμένο τύπο ερωτηματολογίου.

Πιο συγκεκριμένα, για τις αξιολογήσεις του μαθήματος που επιλέχθηκε, παρουσιάζεται:

- Μέσος όρος (Μ.Ο.) της ομάδας ερωτήσεων "Διδασκαλία", για τα προπτυχιακά μαθήματα
- Μέσος όρος (Μ.Ο.) της ομάδας ερωτήσεων "Ο/Η Διδάσκων-ουσα ", για τα μεταπτυχιακά μαθήματα

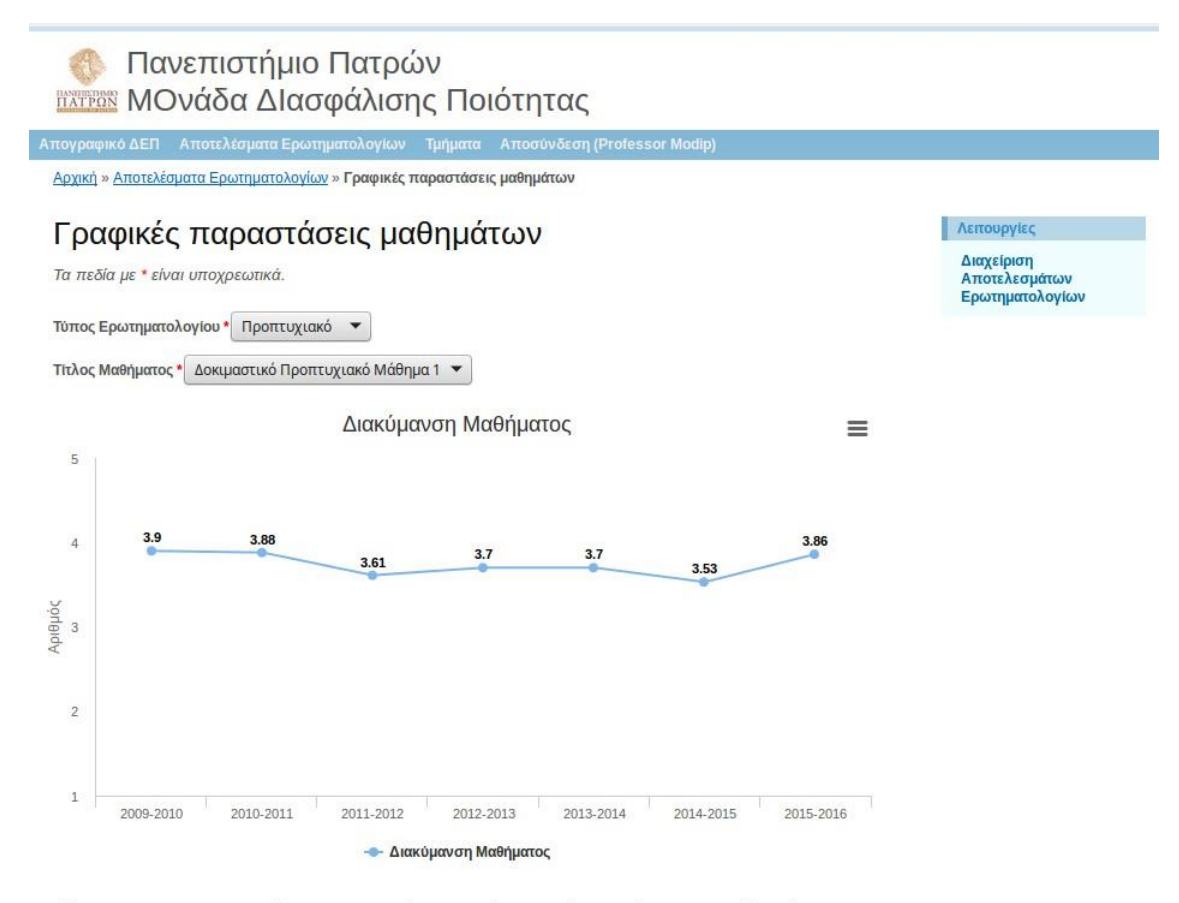

Σημείωση: Για τον προπτυχιακό τύπο ερωτηματολογίου απεικονίζεται η ομάδα ερωτήσεων Διδασκαλία ενώ για τον μεταπτυχιακό τύπο ερωτηματολογίου απεικονίζεται η ομάδα ερωτήσεων Ο/Η Διδάσκων/ουσα.

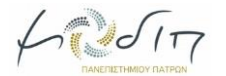

Για την γραφική παράσταση δίνεται η δυνατότητα εκτύπωσης, αποθήκευσης σε αρχείο pdf και σε μορφή εικόνας. Οι διαθέσιμες επιλογές βρίσκονται στο μενού της γραφικής παράστασης.

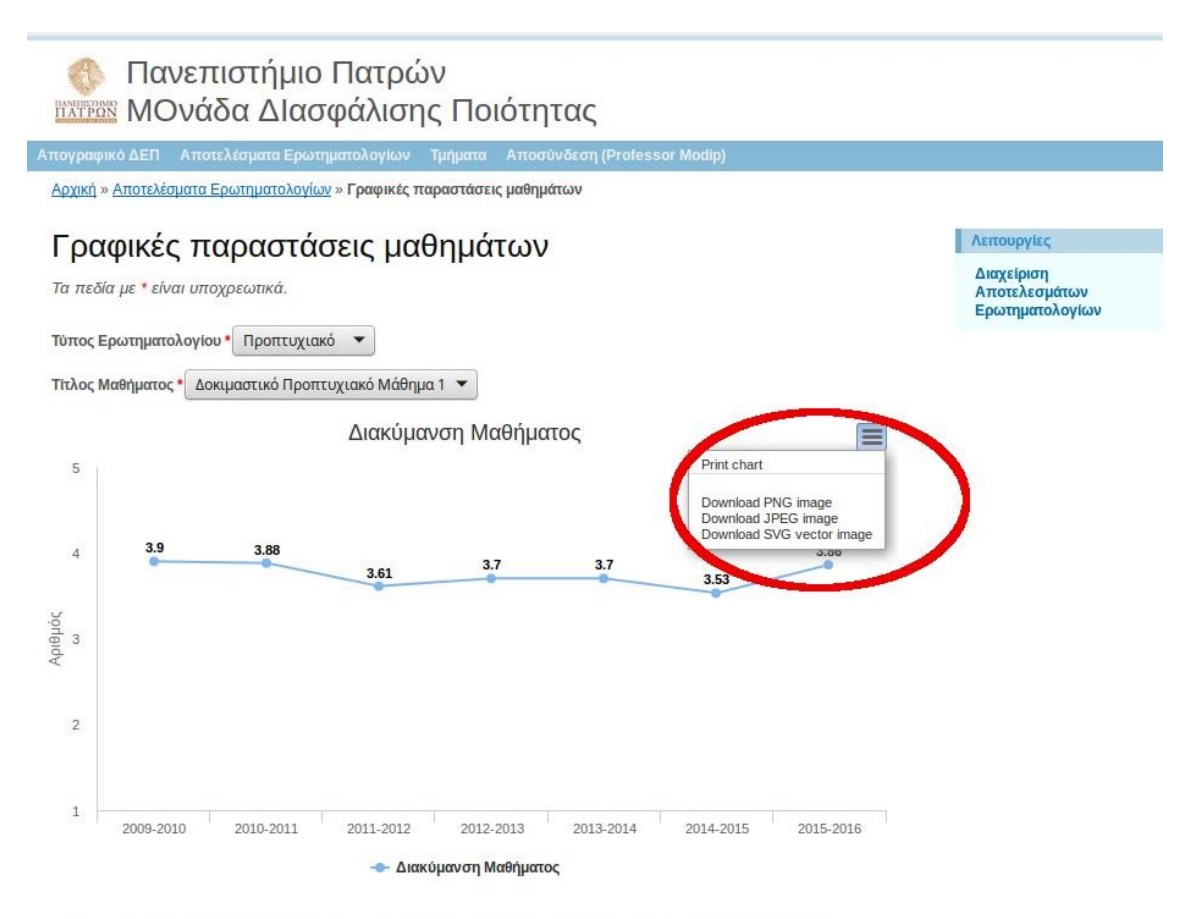

<u>Σημείωση:</u> Για τον **προπτυχιακό** τύπο ερωτηματολογίου απεικονίζεται η ομάδα ερωτήσεων **Διδασκαλία** ενώ<br>για τον **μεταπτυχιακό** τύπο ερωτηματολογίου απεικονίζεται η ομάδα ερωτήσεων **Ο/Η Διδάσκων/ουσα**.